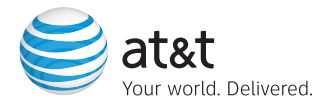

## **Use your phone for more than just talking Quick Start Guide**

Cellular Video

Text Messaging

Instant Messaging (IM)

Mobile Email

Games and Applications

MEdia™ Net

See User Manual for Spanish Instructions Additional charges may apply. Visit www.cingular.com for more details. Phone features subject to change without prior notice. All phone screens are simulated. © 2007 AT&T Knowledge Ventures. All rights reserved. Subsidiaries and affiliates of AT&T Inc. provide products and services under the AT&T brand.

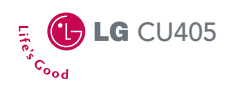

 $7<sub>oors</sub>$ 

at&t

**CALG** 

# Getting to Know Your Phone

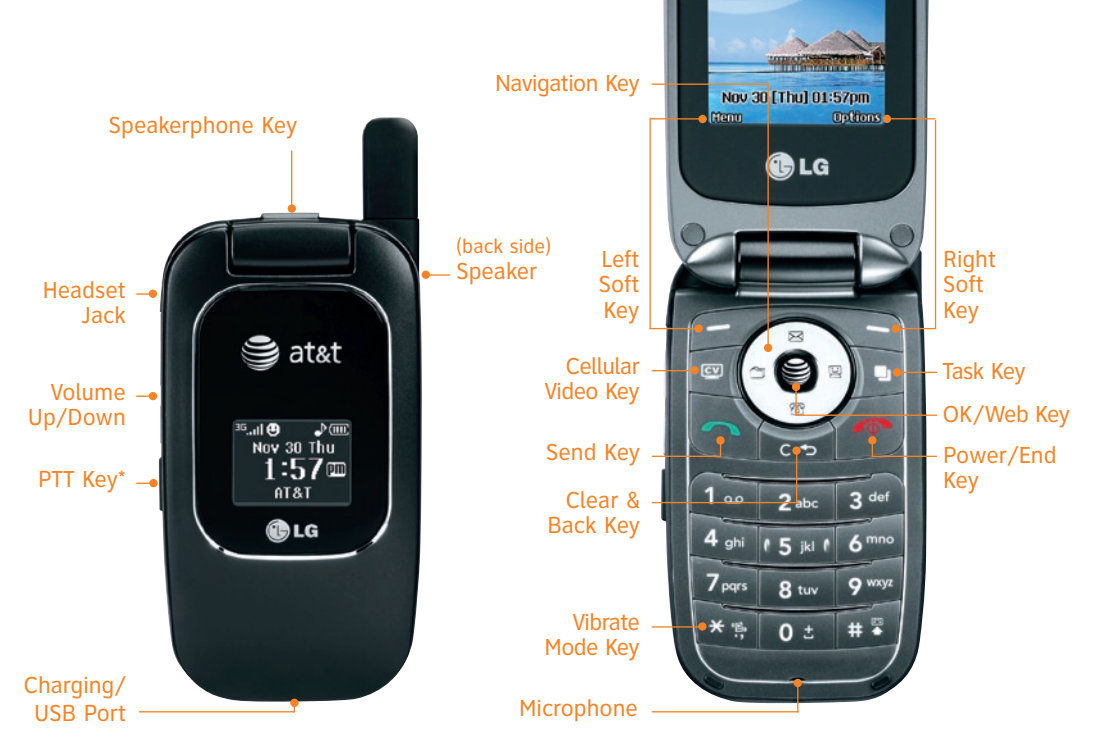

\* Refer to PTT Insert included in box for more details. Visit www.cingular.com/device-support for more information.

# Cellular Video

### **Cellular Video brings your phone to life. Watch news, sports, weather, and entertainment clips on the go.**

- 1. From standby mode, press the **CV Key**.
- 2. Once connected, select the program or category you wish to view and press  $\mathbf{S}$ .

#### Personalize your CV Home Page

- 1. From the CV home page, select **EDIT** and press  $\mathcal{L}$ .
- 2. Select the content you would like added or deleted from your CV home page and press  $\mathcal{C}$ .

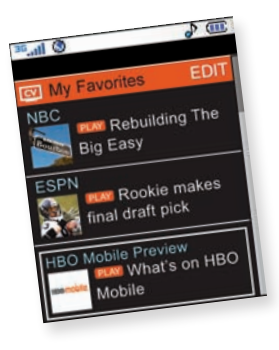

**Note:** You can add up to 20 favorites. Parental Controls available. See box insert for details. Access to Cellular Video requires a MEdia™ Max plan.

**When you need to communicate privately and quickly, use text messaging. You can text message to other mobile phones and email addresses.**

- 1. From standby mode, press **up** on the Navigation Key.
- 2. Type your message.
- 3. When completed, press  $\leq$  for **Send To**.
- 4. Enter the recipient's telephone number or press  $\geq$  for **Contacts** to select an existing contact.
- 5. Press the **Left Soft Key** to send.

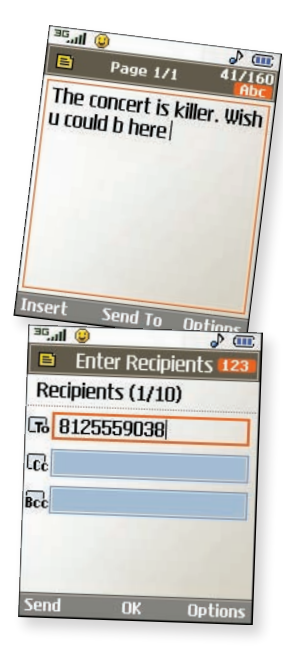

**If you subscribe to an instant messaging (IM) service such as AIM,® Windows Live™, or Yahoo!® you can take the convenience and fun of IM on the go with your mobile phone.**

- 1. From standby mode, press **right** on the Navigation Key.
- 2. Highlight the IM community you want to enter, select **Sign In/On**, and press  $\mathcal{Q}$ .
- 3. The first time you enter a community, enter your **Screen Name**/**ID** or **Email** and your **Password.** Check the **Auto Sign In/On** box to be automatically connected in the future. Press the **Left Soft Key** to **Sign In/On**.
- 4. Select a contact that is currently online and press  $\mathcal{L}$ .
- 5. Enter your message and press  $\geq$  to send. To end a chat, select **Option**, then **End Conversation**.

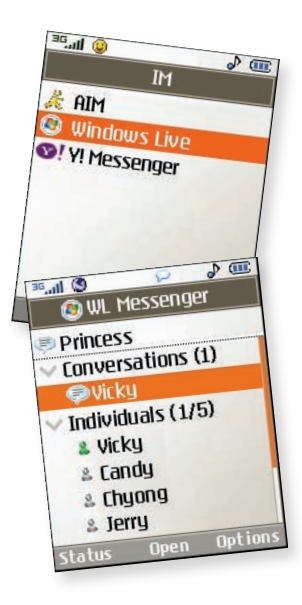

**Take your email with you. With mobile email, you can check your Yahoo!® Mail, AOL,® and Windows Live™ quickly and easily from your wireless phone.** visit www.cingular.com/cingular.com/customerservices for a discussion of a discussion of a discussion of a discussion of a discussion of a discussion of a discussion of a discussion of a discussion of a discussion of a dis

- 1. From standby mode, press the Left Soft Key for Menu, select **Messaging (2)**, then **Mobile Email (3)**.
- 2. Select a provider and press  $\mathcal{L}$ .

**YAHOO!** 

- 3. The first time you access an email provider, enter your **Screen Name**/**ID** or **Email** and your **Password**. Check the box below the password to be automatically connected in the future. Then press the **Right Soft Key** to **Sign In/On**.
- 4. Scroll to the email message you want to access and press  $\epsilon$  to download its content.
- 5. Press  $\leq t$  to delete or the **Right Soft Key** to reply or forward.

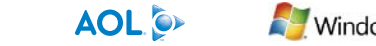

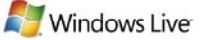

Yahoo!, Y! and the Yahoo! and Y! logos are the trademarks and/or registered trademarks of Yahoo! Inc. AOL, America Online and the Triangle logo are registered trademarks of America Online. Microsoft, Windows Live and the Windows logo are either registered trademarks or trademarks of Microsoft Corporation in the United States and/or other countries.

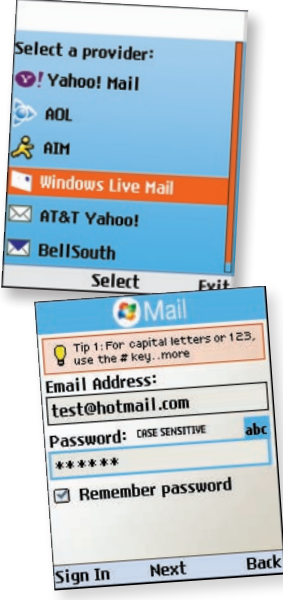

**Relax and enjoy some of our most popular games and cool tool applications. It's easy to explore FREE trial versions of Tetris, Platinum Sudoku, World Poker Tour Texas Hold 'Em, live TV with MobiTV,® and Billboard Mobile because they're included on your phone!**

- 1. From standby mode, press the **Left Soft Key** for **Menu**.
- 2. Select **Entertainment (3)**.
- 3. Select the game or cool tool you wish to use.

Applications (3) > MobiTV

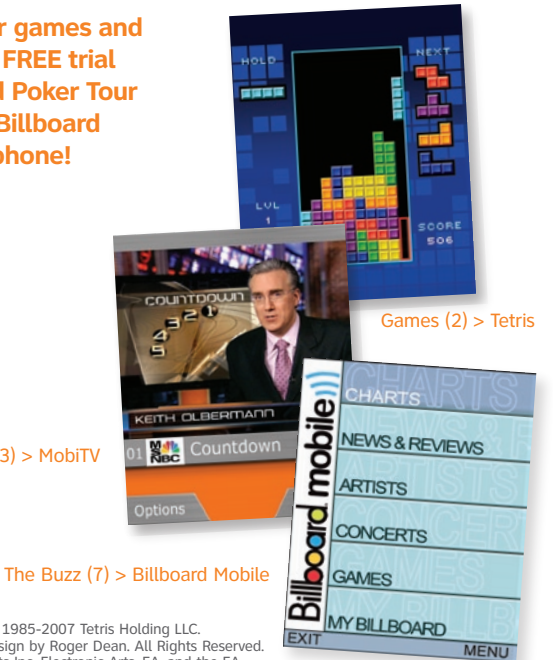

MobiTV is a trademark of Idetic, Inc. ©2007. All rights reserved. Tetris ®&© 1985-2007 Tetris Holding LLC. Licensed to The Tetris Company. Game Design by Alexey Pajitnov. Logo Design by Roger Dean. All Rights Reserved. Sub-licensed to Electronic Arts Inc. Game Technology © 2007 Electronic Arts Inc. Electronic Arts, EA, and the EA logo are trademarks or registered trademarks of Electronic Arts Inc. in the U.S. and/or other countries.

**With MEdia Net, you can get the information that is important to you at a glance. Your local weather, your teams' scores, your movie theaters are all just a few clicks away.**

- 1. Press  $\geqslant$  to launch MEdia Net.
- 2. Scroll and highlight the content you want to view and press  $\mathcal{L}$ .

#### Personalize your MEdia Net Home Page

- 1. From the MEdia Net home page, select **EDIT** next to My Links to add a link to your home page, and press  $\mathcal{C}$ .
- 2. Select the content you would like added or deleted from the MEdia Net home page and press  $\mathbf{S}$ .

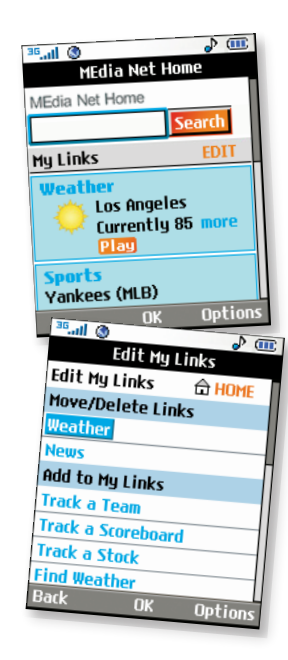

**Personalize your phone with downloadable games, graphics and ringtones. AT&T gives you access to the latest games and graphics right on your phone and access to the best new ringtones from today's hottest artists. Personalize your phone today.**

- 1. From standby mode, press the **Left Soft Key** for **Menu**.
- 2. Select  $AT&T$  Mall (5) and press  $\mathcal{L}$ .
- 3. Select **Shop Tones (1)**, **Shop Games (2)**, or **Shop Graphics (3)**  and press  $\epsilon$ .
- 4. Choose a category and press  $\mathcal{Q}$ .

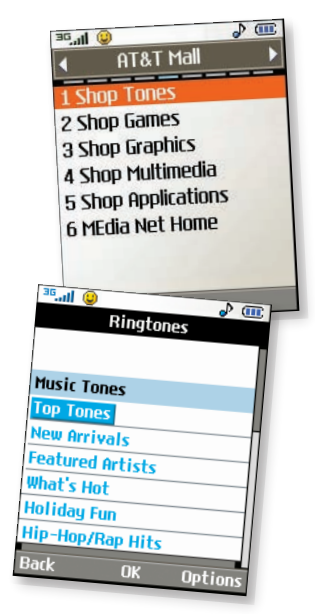

**Stay organized and on schedule with time saving tools including a calendar, alarm clock and notepad. All of these great tools are just a few clicks away.**

- 1. From standby mode, press **left** on the Navigation Key for **My Stuff**.
- 2. Select **Tools (5)** and press  $\mathcal{L}$ .
- 3. Select **Alarm Clock (1)**, **Calendar (2)**, **Notepad (3)** or one of the other handy tools.

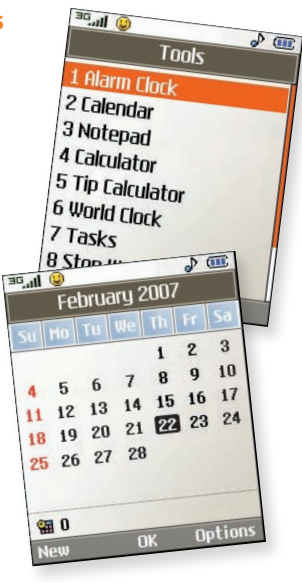

### Optional Accessories

**Accessories for productivity, convenience, and fashion are available at cingular.com.**

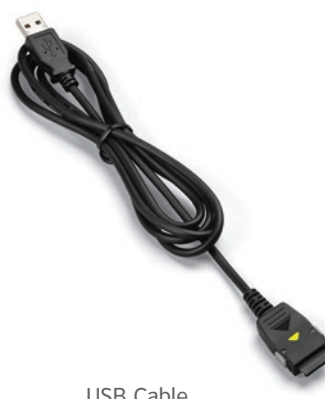

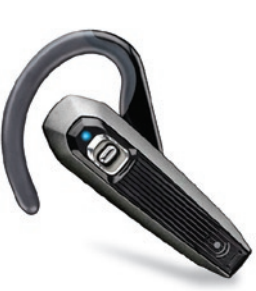

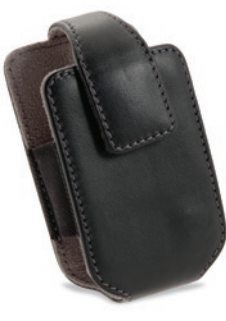

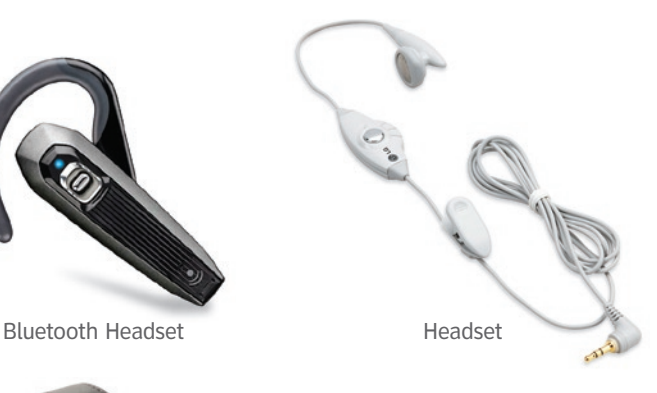

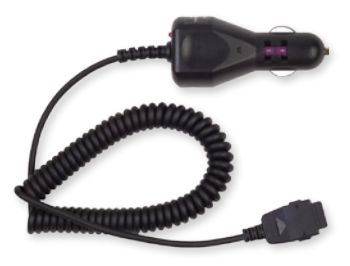

USB Cable Carrying Case Vehicle Power Charger

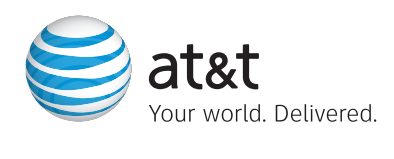